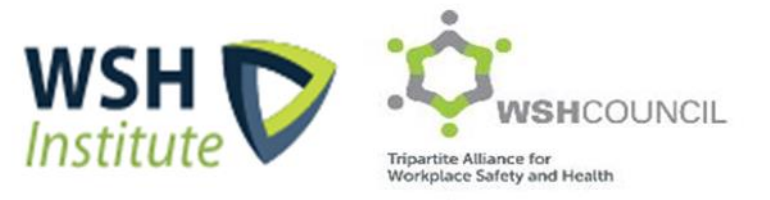

# **iWorkHealth User Guide for Company Administrator**

# Contents

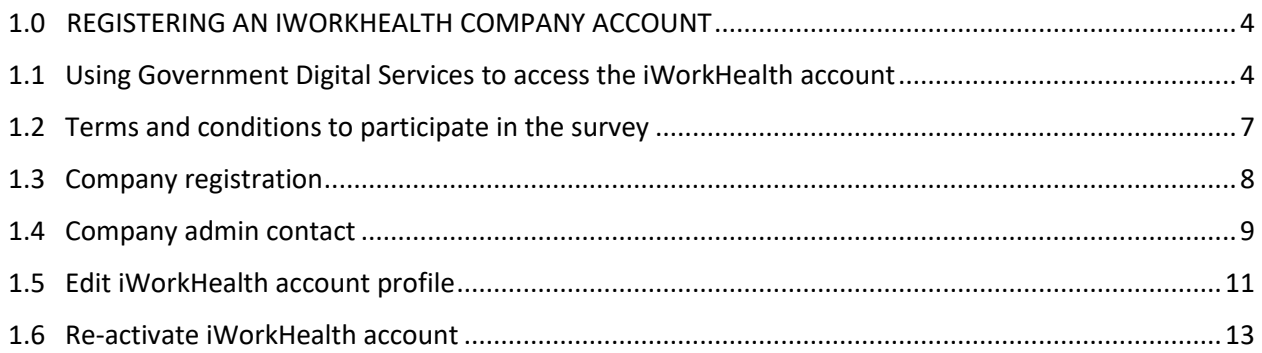

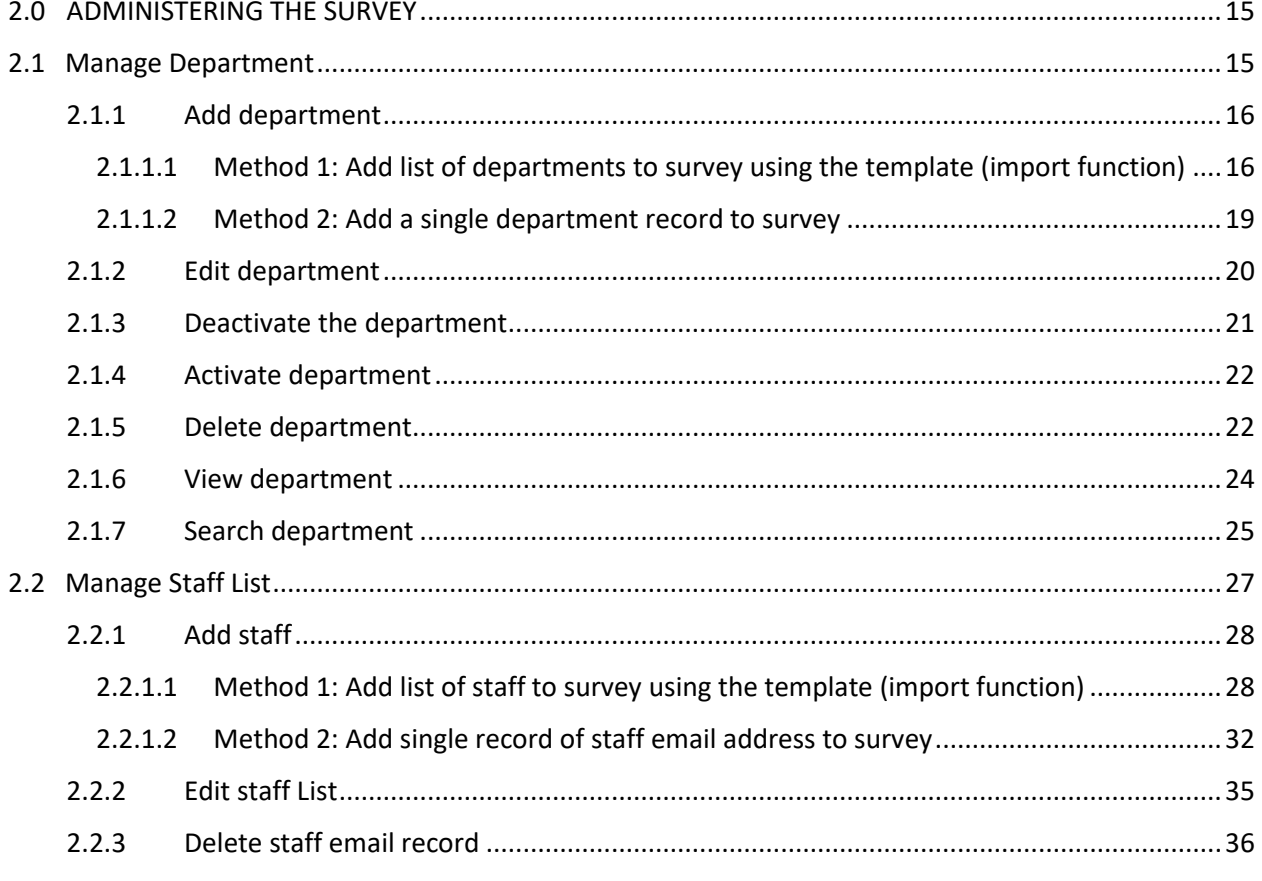

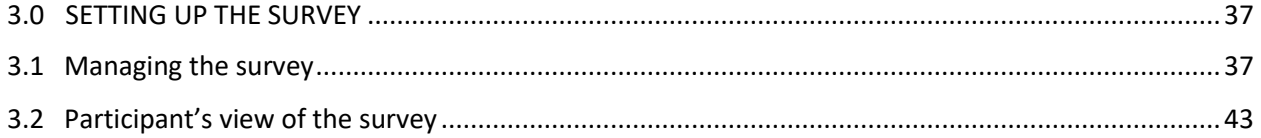

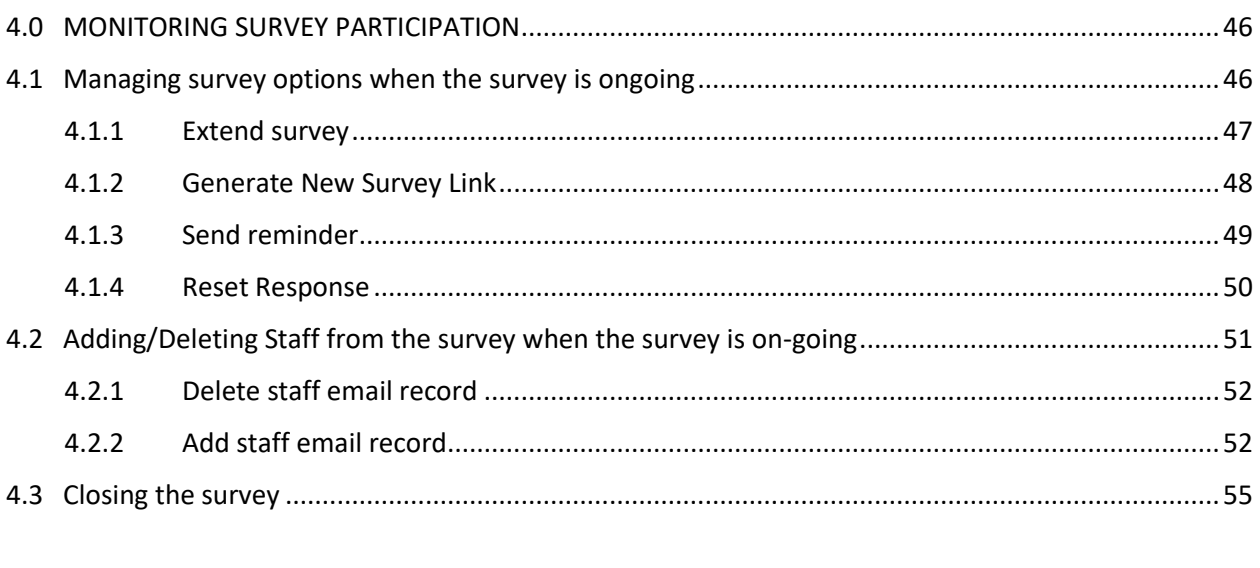

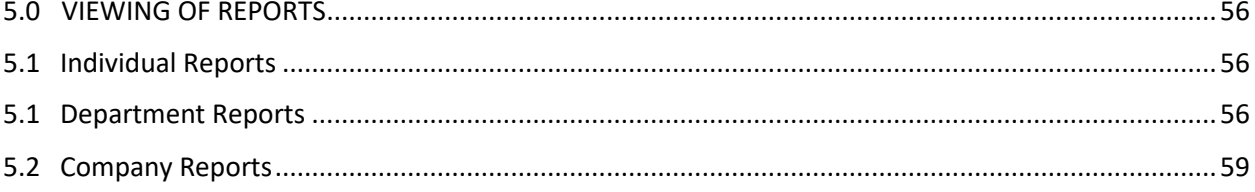

# <span id="page-3-0"></span>1.0 REGISTERING AN IWORKHEALTH COMPANY ACCOUNT

To register, visi[t https://www.wshc.sg/iworkhealth](https://www.wshc.sg/iworkhealth)

# 4. How to Register or Log In For business users, register or log in to iWorkHealth  $\mathbb Z$  as an administrator with Singpass. Survey participants do not need to log in as they will receive the survey link via email. What company administrators will need to register: 1. Singpass 2. Be a Corppass  $\mathbb Z$  user 3. Have access to Workplace Safety and Health E-Services  $\mathbb Z$ Read Company Admin User Guide for details on how to register & use the iWorkHealth.

#### *iWorkHealth Registration/login page*

## <span id="page-3-1"></span>1.1 Using government digital services to access the iWorkHealth account

Note: *All business users will be required to Register/Log In to iWorkHealth using Singpass ID for authentication followed by authorization via Corppass.*  For more information, visit [go.gov.sg/corporate-login](https://go.gov.sg/corporate-login)

To register for an iWorkHealth account, click on register or log in to iWorkHealth  $\mathbb{Z}$ 

You can either register via **Singpass app** or **Password Login**

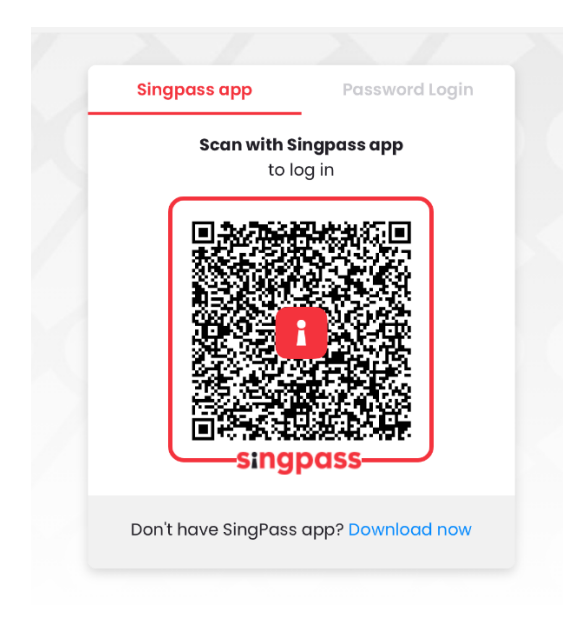

*Register for an iWorkHealth Account Via Singpass app*

![](_page_4_Picture_40.jpeg)

*Register for an iWorkHealth Account via Password Login*

Select the **Company UEN/Entity ID**

![](_page_4_Picture_5.jpeg)

Read the Corppass Digital Services Terms of Use and check the box to indicate acceptance of the

![](_page_5_Picture_1.jpeg)

Email the iWorkHealth Administrator at [contact@iworkhealth.gov.sg](mailto:contact@iworkhealth.gov.sg) to reactivate your account.

## <span id="page-6-0"></span>1.2 Terms and conditions to participate in the survey

Read the terms and conditions for participating in the iWorkHealth survey and check the box to indicate acceptance of the terms and condition **a** I have read and understood the Terms & Conditions.\*

Click **Continue** to move to the next page.

#### **Registration**

**Registration** Step 1 Step 2 Step 3 Preview Submission Terms and Conditions for Participant of the iWorkHealth The Participant agrees to be bound by the following Terms and Conditions ("Terms"): 1. DEFINITIONS 1.1. In these Terms, unless the context otherwise requires, the following definitions shall apply: (a) "Intellectual Property" or "IP" means patents, copyright, trade marks, service marks, trade names, domain names, logos, get-ups, inventions, registered and unregistered design rights, database rights, and all other intellectual property rights. (b) "iWorkHealth" refers to the web-based psychosocial health assessment tool. (c) "Participant" means any business entity or individual who has registered for participation in iWorkHealth and has created an account with iWorkHealth, and includes any employee and/or person invited by the business entity or individual to use iWorkHealth. (d) "Parties" means WSHI and the Participant collectively, and "Party" means either WSHI or the Participant. (e) "Purpose" means any of the following: (i) for employers to receive an aggregated report on the overall state of mental well-being and work stressors of their participating employees and/or persons in the organisation (ii) for employees and/or persons invited to use iWorkHealth to receive a personalised report on their mental well-being and work stressors (f) "WSHI" means the Government of the Republic of Singapore, as represented by the Workplace Safety and Health Institute of the Ministry of Manpower. 2. SCOPE 2.1. WSHI is the owner and provider of the iWorkHealth 2.2. The Participant's participation in iWorkHealth will not absolve the Participant of any of its duties, obligations and requirements under the Workplace Safety and Health Act (Chapter 354A) and its subsidiary legislation 2.3. WSHI reserves the right to verify all information provided by the Participant for the purpose of iWorkHealth, and the Participant shall fully cooperate with WSHI for such verification. 2.4. WSHI and other authorised researchers may use the information provided by the Participant to iWorkHealth for research and analysis and may publish the research results and aggregated data in a form which will not disclose or identify the Participant 3. TERMINATION BY WSHI 3.1. WSHI reserves the right to immediately revoke the Participant's access to iWorkHealth without notice and without assigning a reason. Any decision by WSHI to remove or disqualify the Participant is final. 3.2. WSHI reserves the right to suspend or terminate iWorkHealth at any time at its absolute discretion and without assigning a reason for such suspension or termination. The Participant shall not have any claim whatsoever against WSHI in respect of such suspension or termination. 4. VARIATION 4.1. WSHI may, at any time, vary or revise the terms, content and criteria of iWorkHealth or these Terms. Any change(s) shall take effect on the date specified in such notice via iWorkHealth's website or other media platform(s) 5. WAIVER 5.1. No delay or omission by WSHI to exercise or avail itself of any right, power or privilege that it has or may have hereunder operate as a waiver of any right, power or privilege by WSHI. 5.2. Any waiver by WSHI of a breach or default of any of these Terms by the Participant shall not be construed as a waiver of any succeeding breach of the same or any other provision 12. DISCLAIMER AND INDEMNITY 12.1. WSHI shall not be liable for any and all losses incurred, sustained, paid by or suffered by the Participant arising out of or in connection with. (a) the access or use of iWorkHealth (b) any operation or transmission delay, communication failure, Internet access difficulty or malfunction in equipment or software; (c) any unauthorised access, use, modification, disclosure or other misuse by the Participant, its directors, officers, employees, servants or agents; (d) any failure by the Participant to verify the authenticity of the website hosting iWorkHealth, including any survey link invites; and (e) any act or omission by the Participant in reliance on the information obtained from iWorkHealth 12.2. The reports generated under iWorkHealth are for informational purposes only and are not intended to be a substitute for professional medical or psychological advice, diagnoses or treatment. The reports are not intended for Participants to rely on in legal proceedings 12.3. The Participant shall not rely on the reports generated under iWorkHealth to lodge any complaint, claim or dispute with WSHI and WSHI has no obligation to mediate, investigate or take any action on such complaints, claims or disputes.<br>12.4. The Participant shall indemnify and keep indemnified WSHI against any and all losses sustained, incurred, paid by or suffe or in connection with any or omission on the part of the Participant, its directors, officers, employees, servants or agents ("Participant Parties") relating to these Terms or the Participant's access or use of iWorkHealth. **13. RIGHTS OF THIRD PARTIES** 13.1. A person who is not a party to this agreement shall have no right under the Contracts (Rights of Third Parties) Act to enforce any Term **14. ENTIRE AND WHOLE AGREEMENT** 

14.1. The Terms contain the entire and whole agreement between the (i) Participant, and (ii) WSHI, relating to the subject matter of the Terms

I have read and understood the Terms & Conditions.\*

#### Continue

#### *Terms and Conditions Page (Extract)*

# <span id="page-7-0"></span>1.3 Company registration

**Registration** 

**Registration** 

Back Continue

Fill in the company details in the fiel

Step 1 Step 2 Step 3 Preview Submission

![](_page_7_Picture_41.jpeg)

![](_page_7_Picture_42.jpeg)

*Company Registration Page*

## <span id="page-8-0"></span>1.4 Company admin contact

Fill in the contact information of the company admin and click

![](_page_8_Picture_46.jpeg)

#### *Company Administrator's Contact Details Page*

#### **Note**:

• The email address in the Company Administrator Contact Details Page will be auto populated based on the email address keyed in the Company Registration Page

Continue

Check the details you have entered in the preview page and click or click to make edits to the information.

![](_page_9_Picture_27.jpeg)

## **Registration**

Back Submit

*Company Account Details Preview Page*

A system generated email will be sent to the company admin to inform that the iWorkHealth company account has been successfully created.

![](_page_10_Figure_1.jpeg)

*Email notification of company account created*

## <span id="page-10-0"></span>1.5 Edit iWorkHealth account profile

You may edit the information in your iWorkHealth account. However, the UEN information is not editable.

After editing /changing the account profile details, click save for the edits made to the profile.

![](_page_10_Picture_6.jpeg)

11

Home > Edit Account >

#### **Edit Account**

![](_page_11_Picture_31.jpeg)

*Company - Account Details Page*

A system generated email will be sent to the company admin to inform that the iWorkHealth company account has been edited.

Dear Sir/Mdm,

Changes were made to your iWorkHealth/iOwnWSH account. If you did not make this request, please contact us immediately at contact@iworkhealth.gov.sg.

Thank you. Yours sincerely, WSH Council and WSH Institute

-This is a system generated email. Please do not reply to this message or email id.-

*Email notification of edits made to company account*

## <span id="page-12-0"></span>1.6 Re-activate iWorkHealth account

When an iWorkHealth account has been inactive, a system generated email reminder will be sent to the company admin. To retain the iWorkHealth account, the company has to access and login to the account within the next 1 month.

Dear Sir/Madam,

This is to notify that your iWorkHealth/iOwnWSH account has been inactive for more than 8 monthe

#### **iWorkHealth**

Using the iWorkHealth tool, you will be able to get insights into the mental well-being of your workforce, the extent of work stress, burnout and possible harassment at the workplace, and the work stressors causing work stress and burnout.

With the department/company report, employers can start conversations to encourage employees to step forth to seek help if they feel stressed or burnout and implement mental well-being programmes within the organisation.

#### **iOwnWSH**

Using the iOwnWSH tool, you will be able to get insights about the WSH Ownership level of your organisation.

With the company report, employers can then identify the areas for improvement to strengthen WSH Ownership.

If you have not started the iWorkHealth/iOwnWSH survey, we hope you will start to use it soon.

#### To retain your iWorkHealth account, please log in HERE within the next 1 month.

Thank you.

Yours sincerely, WSH Council and WSH Institute

-This is a system generated email. Please do not reply to this message or email id.-

#### *Email reminder of Account Inactivity*

After the account is deactivated, a system generated email will be sent to the company admin to inform that the account has been deactivated.

Dear Sir/Mdm,

This is to notify that your iWorkHealth/iOwnWSH account has been inactive and is now deactivated.

If you wish to reactivate your account, please send your request to contact@iworkhealth.gov.sg.

Thank you. Yours sincerely, WSH Council and WSH Institute

-This is a system generated email. Please do not reply to this message or email id.-

#### *Email notification to notify of Account Deactivation*

For reactivation of the iWorkHealth account, the company admin is to send the request to [contact@iworkhealth.gov.sg.](mailto:contact@iworkhealth.gov.sg) After the iWorkHealth account is reactivated, the company admin will receive a system generated email notifying of the reactivation of the account.

Dear Sir/Mdm,

This is to notify that your iWorkHealth/iOwnWSH account has been reactivated.

To access the iWorkHealth/iOwnWSH page, please click here.

If you did not make this request, please contact us immediately at contact@iworkhealth.gov.sg.

Thank you. Yours sincerely, WSH Council and WSH Institute

-This is a system generated email. Please do not reply to this message or email id.-

#### *Email notification to notify Account Re-activation*

#### **Note**:

- The iWorkHealth account will be deactivated after 10 months of inactivity. When the iWorkHealth account is deactivated, you will encounter the following message when logging in "You are not authorized to access the system"
- To reactivate the account, please send the request to [contact@iworkhealth.gov.sg](mailto:contact@iworkhealth.gov.sg)

# <span id="page-14-0"></span>2.0 ADMINISTERING THE SURVEY

To publish the survey, company admin has to manage department and staff list in order to publish the survey to the company participants.

## <span id="page-14-1"></span>2.1 Manage Department

Click "iWorkHealth > Manage Department" in the menu panel.

![](_page_14_Picture_4.jpeg)

Home > Manage Department >

## **Manage Department**

![](_page_14_Picture_65.jpeg)

*Manage Department Page*

#### <span id="page-15-0"></span>2.1.1 Add department

Departments can be added through the following methods:

- upload list of departments using the template provided and/or
- add a single department record

#### <span id="page-15-1"></span>*2.1.1.1 Method 1: Add list of departments to survey using the template (import function)*

To add a list of departments, click "Manage Department" in the menu panel and click in in the Manage Department page to be redirected to the screen to download and import the template.

![](_page_15_Picture_64.jpeg)

*Add list of departments to the survey*

Click Download Department Template to download the template to your computer.

In "Sheet 1" of the Department-Import-Template, key in the list of departments that the company plans to publish the survey to.

![](_page_16_Picture_75.jpeg)

*Sheet 1 of the Department-Import-Template to input the department name*

## **Note**:

To ensure successful import of the department list, please check that:

- No duplicate entries exist
- Department name should have minimum of 2 characters.
- Not to edit or delete the value in row number 1 of the template as the system processes records from row number 2 onwards

\*Import file will not overwrite the list of departments that exist in the system

After keying in the list of departments, save the template to your computer. Click **Upload Department List** 

to upload the file.

#### **Import**

![](_page_17_Picture_39.jpeg)

*Upload department list from computer*

A message indicating that the department records have been successfully imported will be shown.

Click  $\overline{\text{Ok}}$  and the system will be refreshed with the updates to the department list.

![](_page_17_Picture_40.jpeg)

*Notification of the successful import of the department list*

#### <span id="page-18-0"></span>*2.1.1.2 Method 2: Add a single department record to survey*

**Click** Add Department and you will be redirected to the Add/Edit Department page to key in the department name.

Home > Manage Department >

## **Manage Department**

![](_page_18_Picture_62.jpeg)

A message indicating that the department is successfully added will be shown and the added department will be reflected in the department list.

![](_page_18_Picture_6.jpeg)

#### *Notification of department successfully added*

## <span id="page-19-0"></span>2.1.2 Edit department

Edit

Click to change the department name and you will be redirected to the Add/Edit Department page to edit the department name.

Home > Manage Department >

## **Manage Department**

![](_page_19_Picture_43.jpeg)

*Edit department name*

## <span id="page-20-0"></span>2.1.3 Deactivate the department

Click Inactive to inactive a department from being included in the survey.

## **Manage Department**

![](_page_20_Picture_67.jpeg)

*Inactive the department* 

A dialog box will appear for confirmation to inactive the record of the department.

![](_page_20_Picture_68.jpeg)

#### Note:

- If there are staff records existing in the department, the department can be deactivated
- When there is an ongoing survey, the "Inactive" button will not be available

## <span id="page-21-0"></span>2.1.4 Activate department

Active

Click to reactivate the department to be included in the survey.

## Home > Manage Department >

## **Manage Department**

![](_page_21_Picture_59.jpeg)

#### *Activate the department*

## <span id="page-21-1"></span>2.1.5 Delete department

If you wish to delete a department from the survey, tick the check box of the department(s) you Delete Selected wish to delete and click

Home > Manage Department >

## **Manage Department**

![](_page_22_Picture_39.jpeg)

*Delete department*

A dialog box will appear for confirmation to delete the department from the survey.

![](_page_22_Picture_40.jpeg)

![](_page_22_Figure_6.jpeg)

## <span id="page-23-0"></span>2.1.6 View department

To view the list of participants in the department, click

![](_page_23_Picture_2.jpeg)

## Home > Manage Department > **Manage Department**

![](_page_23_Picture_43.jpeg)

#### *View of manage department page to manage staff list*

Home > Manage Department > Department Staff (Accounting) > **Department Staff (Accounting)** 

![](_page_23_Picture_44.jpeg)

#### *View of department details (without staff records)*

Home > Manage Department > Department Staff (Accounting) >

**Department Staff (Accounting) Staff Email** Search Clear Export To Excel Add Department Staff Delete Selected Show  $\boxed{10 \ \blacktriangleright}$  entries  $\left\langle \begin{array}{c} \mathsf{Prev} \end{array} \right|$  1 Next  $\left\rangle$  $\triangle$  Staff Email  $\hfill \square$ No. Action Edit  $\Box$  $\mathbf{1}$ staff1@sample.com Edit  $\overline{2}$ staff8@sample.com  $\hfill \square$  $\left\langle \begin{array}{ccc} \mathsf{Prev} & 1 \end{array} \right|$  Next  $\left\rangle$ Showing 1 to 2 of 2 entries Back

> *View of department details (with staff records added)* Refer to 2.2 – Manage staff list to add staff records.

## <span id="page-24-0"></span>2.1.7 Search department

Use the search function to find out if a particular department has been added to the system.

![](_page_24_Picture_97.jpeg)

![](_page_25_Picture_16.jpeg)

*Export Department List to Excel*

## <span id="page-26-0"></span>2.2 Manage Staff List

To access and manage staff list, click "iWorkHealth > Manage Department" in the menu panel.

![](_page_26_Picture_2.jpeg)

#### Home > Manage Department >

## **Manage Department**

![](_page_26_Picture_44.jpeg)

*Manage staff list*

## <span id="page-27-0"></span>2.2.1 Add staff

To invite staff to participate in the survey, their email addresses can be added through the following methods:

- upload list of staff email addresses using the template provided and/or
- add single record of staff email address

#### <span id="page-27-1"></span>*2.2.1.1 Method 1: Add list of staff to survey using the template (import function)*

To add a list of staff email addresses to the department, click "Manage Department" in the menu panel and click Download Department Staff Template to download the template to your computer.

![](_page_27_Picture_65.jpeg)

*Add list of staffs' email addresses to the selected department*

In "Column A" of the Department-Staff-Import-Template, key in the email addresses of the staff. In "Column B" of the Department-Staff-Import-Template, key in the list of the staffs' corresponding departments.

![](_page_28_Picture_93.jpeg)

*Department-Staff-Import-Template to input the staff email addresses and their corresponding departments*

Note: To ensure successful import of the staff list, please check that:

- Email addresses are valid
- No duplicate entries exist
- Staff belongs to only one department
- Department name should have minimum of 2 characters
- Not to edit or delete the value in row number 1 of the template as the system processes records from row number 2 onwards

\*Import file will overwrite the list of staff that exist in the system

After keying in the list of staff email addresses and their corresponding departments, save the

template to your computer. Click Upload Staff List to upload the file.

![](_page_29_Picture_57.jpeg)

*Upload Staff List from computer*

A message indicating that the staff records have been successfully imported will be shown. Click

Ok and the system will be refreshed with the updates to the list.

![](_page_29_Picture_58.jpeg)

*Notification of the successful import of the department and staff list* 

A system generated email will be sent to the company admin to inform that the import of Department Staff list has been completed.

![](_page_29_Picture_7.jpeg)

*Email notification of the successful import of the department and staff list*

In the situation where some import records may be invalid (e.g. duplicate emails), a message will be shown indicating records successfully imported and records with error that require the company admin to review and amend.

## Home > Manage Department > Import > **Acknowledgement - Department Staff Import**

![](_page_30_Picture_71.jpeg)

#### *Notification of the import of the department and staff list*

The information will also be sent through a system generated email to the company admin.

![](_page_30_Picture_72.jpeg)

*Email notification of the import of the department and staff list*

In the situation where large number of records are imported, a message will be shown indicating the import is in progress. You will be notified of the completion of import through an email in about 30 minutes.

![](_page_31_Picture_49.jpeg)

*Notification of the in progress import of the department and staff list*

The information will also be sent through a system generated email to the company admin.

![](_page_31_Picture_3.jpeg)

*Email notification of the successful import of the department and staff list*

#### <span id="page-31-0"></span>*2.2.1.2 Method 2: Add single record of staff email address to survey*

Manage Staff To add a staff email address to the department, click

#### Home > Manage Department > **Manage Department**

![](_page_32_Picture_47.jpeg)

#### Add Department Import Delete Selected

![](_page_32_Picture_48.jpeg)

*Manage department page to add staff email address to a department*

Home > Manage Department > Department Staff (Accounting) > **Department Staff (Accounting)** 

|                          | <b>Staff Email</b>                                    |                     |                      |
|--------------------------|-------------------------------------------------------|---------------------|----------------------|
|                          |                                                       |                     |                      |
|                          | <b>Export To Excel</b><br>Search<br>Clear             |                     |                      |
|                          |                                                       |                     |                      |
|                          | <b>Add Department Staff</b><br><b>Delete Selected</b> |                     |                      |
|                          |                                                       |                     |                      |
| Show $10 \times$ entries |                                                       |                     | $\langle$ Prev<br>H. |
| No.                      | <sup>4</sup> Staff Email                              | <b>Action</b><br>÷. | Next $>$             |
| 1                        | staff1@sample.com                                     | Edit                | □                    |
| $\overline{2}$           | staff8@sample.com                                     | Edit                | П                    |

*Add staff email address to a department*

Click **Add Department Staff** and you will be redirected to the Add/Edit Department Staff page to key in the staff email address to be added to the selected department.

![](_page_33_Picture_33.jpeg)

## **Department Staff (Accounting)**

![](_page_33_Picture_34.jpeg)

![](_page_33_Picture_35.jpeg)

*Add a staff email address*

A message indicating that the staff's email address has been successfully added will be shown and the staff email address will be reflected in the staff list.

![](_page_34_Picture_0.jpeg)

*Notification of the staff email address successfully added*

#### <span id="page-34-0"></span>2.2.2 Edit staff List

After adding the staff and department, you should see the staff list as below. Click  $\overline{\text{Edit}}$  and you will be redirected to the Add/Edit Department Staff page to edit the staff email address.

![](_page_34_Picture_50.jpeg)

*Edit staff email address*

## <span id="page-35-0"></span>2.2.3 Delete staff email record

If you wish to delete a staff record from the department or from participating in the survey, tick the check box of the staff record you wish to delete and click Delete Selected

![](_page_35_Picture_41.jpeg)

A dialog box will appear for confirmation to delete the staff record from the survey.

![](_page_35_Picture_42.jpeg)

*Prompt to confirm the deletion of staff email record*

# <span id="page-36-0"></span>3.0 SETTING UP THE SURVEY

To set up the survey, click "iWorkHealth > Survey Setup" in the menu panel.

![](_page_36_Picture_48.jpeg)

*Survey Setup Page*

## <span id="page-36-1"></span>3.1 Managing the survey

In survey set up, fill up the start and end date for the survey, the frequency of reminder emails to staff and select the staff and departments to participate in the survey.

![](_page_36_Picture_49.jpeg)

*Administer Survey Page*

#### **Start Date**

Start date is the date from when this survey is available for participation. Date can be selected

from the calendar button  $\Box$ 

#### **End Date**

End date is the last date when this survey is available for participation. Date can be selected from

the calendar button

#### **Note**:

- Start Date does not allow for selection of any past dates
- End Date can only be within 30 days from the Start Date

#### **Set Email Reminder and Frequency of Reminder (in days)**

Select "Set Email Reminder" option to "Yes" if you wish to send reminder emails to participants at specific intervals. The frequency of reminder can be selected from the dropdown list (E.g. selecting 3 will send the email reminder every 3 days, 7 will send the email reminder weekly).

#### Home > iWorkHealth > Survey Setup >

#### **Survey Setup - iWorkHealth**

![](_page_37_Picture_146.jpeg)

#### **Survey Type**

Select "iWH Full" option (with individual report) – 89 questions to have comprehensive assessment to identify employees' overall state of mental well-being, work stress, symptoms of burnout, depression and key workplace stressors.

Select "iWH Lite" option (without individual report) – 20 questions to conduct a pulse survey to identify employee's experiencing symptoms of work stress, depression and burnout.

To try the functionality of the iWH tool, tick the check box under  $\Box$ 

Trial Survey?

Home > iWorkHealth > Survey Setup >

## **Survey Setup - iWorkHealth**

![](_page_38_Picture_77.jpeg)

#### **Note**:

- iWH Lite option is available for all new/existing users (Note: For  $1<sup>st</sup>$  time use, the trial survey checkbox will be grey-out).
- After using iWH Lite, companies must use iWH Full Survey (non-trial) for iWH Lite option to be available for use during the next 1.5 years.
- Participants of iWH Lite Survey will not receive any individual reports.

#### **Select Department**

From the list, select the departments that you wish to publish the survey to and add them to the box selection on the right.

![](_page_38_Picture_78.jpeg)

The staff email records from the selected departments will be shown in the list.

![](_page_39_Picture_62.jpeg)

#### *Staff email records based on the departments selected*

Click Save as Draft if you wish to edit the survey set up and publish the survey at a later date.

#### **Note**:

- When publishing the survey at a later date, make sure that the Survey Start Date is updated. Else, the following notification message in red will be shown when you click to publish the survey.
- In this example, the survey was created on 4 Aug 21 and saved as draft. The company admin accessed the survey setup on 5 Aug 21 and published the survey without changing the Survey Start Date, hence resulting in the error. The Survey Start Date should be changed to 5 Aug 21 before publishing.

![](_page_39_Picture_63.jpeg)

Click Publish Survey when you are ready to publish the survey to participants. You will then see the preview of the survey email invitation that will be sent to participants.

Within the preview of the survey email invitation page, click Publish Survey and the survey will be published to the participants.

![](_page_40_Picture_39.jpeg)

#### *Preview of the survey email invitation page for iWH Full version*

![](_page_41_Picture_76.jpeg)

*Preview of the survey email invitation page for iWH Lite version*

## **Note**:

• Participants invited for the survey will **immediately receive the survey email invitation once the company admin publishes the survey**. The survey email invitation consists of a unique link. This unique link is for the purpose of managing participation and to send reminders to staff who have yet to complete the survey.

After the survey has been published, the Survey Setup Page will be unavailable as the survey is in progress.

Home > Survey Setup >

# **Survey Setup**

The page is unavailable at the current stage of survey. You can view on-going survey at Monitor Survey Participants page.

![](_page_41_Picture_8.jpeg)

#### *View of Survey Setup page when survey is on-going*

#### **Search Staff email**

Use the search function to find out if a particular email address has been included in the survey.

![](_page_42_Picture_39.jpeg)

*Staff Search*

# <span id="page-42-0"></span>3.2 Participant's view of the survey

A system generated survey invitation will be sent to the participants to inform them to take the survey.

![](_page_42_Picture_40.jpeg)

*iWH Full Email survey invitation to participants*

![](_page_43_Picture_36.jpeg)

*iWH Lite Email survey invitation to participants*

When a participant clicks on the survey link in the survey invitation email, he/she will be redirected to the page below.

![](_page_43_Picture_37.jpeg)

*Participant survey access page for iWH Full survey*

![](_page_44_Picture_43.jpeg)

![](_page_44_Figure_1.jpeg)

![](_page_44_Picture_44.jpeg)

#### **Individual Mental Well-being**

Positive mental well-being is a set of life skills that help us meet life's challenges, make positive connections with others, and live life fully. It also allows us to feel good and function well, even in difficult situations. Without positive mental well-being, people may live unhappy lives, not knowing how to use their own strengths and the resources around them to live life optimally.

1. In general, how have you been feeling, thinking and behaving over the past 2 weeks?

![](_page_44_Picture_45.jpeg)

*Example of iWH Full survey question page* 

## <span id="page-45-0"></span>4.0 MONITORING SURVEY PARTICIPATION

To view the survey participation rate and manage the survey options when a survey is on-going, click "iWorkHealth > Monitor Survey Participation" in the menu panel.

![](_page_45_Picture_58.jpeg)

#### *Monitor Survey Participation Page in menu panel*

## <span id="page-45-1"></span>4.1 Managing survey options when the survey is ongoing

View Click to access the options to extend the survey, generate new survey links, send reminders and reset responses.

![](_page_45_Picture_59.jpeg)

#### *Monitor Survey Participation Page*

Back

#### <span id="page-46-0"></span>4.1.1 Extend survey

To extend the survey time frame, select the revised date from the calendar button  $\Box$  and click

Update . A notification email will be sent to the company admin on the change in the closing date.

Monitor Survey Participation - (11/09/2023 - 21/09/2023) **iWorkHealth** 

![](_page_46_Picture_93.jpeg)

*Extending the closing date of the survey*

#### **Note**:

• The survey start and end date has to be within a month, after which, there can only be an extension of up to 1 month.

A system generated email will be sent to the company admin to inform that the iWorkHealth survey time frame has been successfully extended.

![](_page_46_Picture_94.jpeg)

This is to notify that your iWorkHealth survey period has been successfully extended. The survey period is now 11/09/2023 till 21/09/2023.

If you did not make this request, please contact us immediately at contact@iworkhealth.gov.sg.

Thank you.

Yours sincerely, WSH Council and WSH Institute

-This is a system generated email. Please do not reply to this message or email id.-

#### *Email notification to the company admin of the extension of the survey time frame*

A system generated email will be sent to the participants to inform that the iWorkHealth survey has been extended.

# Dear Sir/Mdm. The iWorkHealth survey date is changed to 11/09/2023 till 21/09/2023. Please ignore this email if you have already completed the survey. If you have yet to complete the questionnaire, please click here to access the survey. Thank you. Yours sincerely, WSH Council and WSH Institute -This is a system generated email. Please do not reply to this message or email id.-

#### *Email notification to the participants of the extension of the survey*

#### <span id="page-47-0"></span>4.1.2 Generate New Survey Link

To resend a new survey link, click Generate New Survey Link and participants will receive a survey email invitation with a **new unique link** embedded within the survey email invitation.

![](_page_47_Picture_76.jpeg)

#### *Send a new survey email invitation*

#### **Note**:

• Generating a new survey link will send a new survey email invitation (with new unique link) to the participant, rendering the previous survey email invitation link invalid.

#### <span id="page-48-0"></span>4.1.3 Send reminder

To remind selected staff to participate in the survey, tick the respective check box (es) and click Send Reminder

![](_page_48_Picture_63.jpeg)

Back

#### *Send reminder email to participants*

## **Note**:

Status of responses:

- Pending survey has not been completed
- Submitted survey has been completed

A system generated email will be sent to the participants who have yet to complete the survey to remind them to take the iWorkHealth survey.

![](_page_49_Picture_45.jpeg)

*Email notification to remind the participants to take the survey*

### <span id="page-49-0"></span>4.1.4 Reset Response

Reset Response To reset the survey response of a staff, click Reset response button will appear only if the survey has been completed.

![](_page_49_Picture_46.jpeg)

![](_page_49_Figure_6.jpeg)

A dialog box will appear for confirmation to reset the participant(s) response.

![](_page_50_Picture_1.jpeg)

*Prompt to confirm the reset of the participant(s) response*

## **Note**: • Once the participant(s)' response is reset, the response cannot be retrieved • To retake the survey, the participant may either (a) utilize the original invitation survey link or (b) request company admin to generate a new survey link

## <span id="page-50-0"></span>4.2 Adding/Deleting Staff from the survey when the survey is on-going

View Click to access the options to add or delete staff when a survey is on-going.

Home > Monitor Survey Participation >

#### **Monitor Survey Participation**

|             | <b>Survey Date</b>          |                                                                                              |       |            |            |            | <b>Status</b> |                                |               |                                  |          |
|-------------|-----------------------------|----------------------------------------------------------------------------------------------|-------|------------|------------|------------|---------------|--------------------------------|---------------|----------------------------------|----------|
|             | dd/mm/yyyy                  |                                                                                              | ▭     | dd/mm/yyyy |            | $\Box$     | All           |                                |               | $\check{~}$                      |          |
|             | Search<br>Clear             |                                                                                              |       |            |            |            |               |                                |               |                                  |          |
|             | Show $10 \times$ entries    |                                                                                              |       |            |            |            |               |                                |               | $\leq$ Prev 1                    | $Next$ > |
|             |                             | No. Survey Name No. of Participants Participation Rate Survey Start Date Survey Closing Date |       |            |            |            |               | <b>Status</b><br>$\Rightarrow$ | <b>Action</b> |                                  |          |
| 1           | <b>iWorkHealth</b>          | 1/12                                                                                         | 8.33% |            | 22/12/2020 | 18/01/2021 |               | On-going                       | View          | <b>Close Survey</b>              |          |
|             | Showing 1 to 1 of 1 entries |                                                                                              |       |            |            |            |               |                                |               | $\langle$ Prev<br>$\overline{1}$ | $Next$ > |
| <b>Back</b> |                             |                                                                                              |       |            |            |            |               |                                |               |                                  |          |

*Monitor Survey Participation Page to add or delete staff* 

## <span id="page-51-0"></span>4.2.1 Delete staff email record

If you wish to delete a staff record from participating in the survey, tick the check box of the staff Delete Staff

record you wish to delete and click

|     | Delete Staff<br><b>Send Reminder</b><br>$\triangle$ | Add Staff              |               |                                 |                                         |
|-----|-----------------------------------------------------|------------------------|---------------|---------------------------------|-----------------------------------------|
|     | Show $10 \times$ entries                            |                        |               | Search:                         | Next ><br>$\leq$ Prev<br>$\overline{2}$ |
| n l | <b>Staff Email</b>                                  | <b>Department Name</b> | <b>Status</b> | <b>Action</b>                   |                                         |
| U   | staff1@sample.com                                   | Accounting             | Submitted     |                                 | <b>Reset Response</b>                   |
|     | staff10@sample.com                                  | Finance                | Pending       | <b>Generate New Survey Link</b> |                                         |

*Delete staff email address (es) from a department*

A dialog box will appear for confirmation to delete the staff record from the survey.

![](_page_51_Picture_6.jpeg)

*Prompt to confirm the deletion of staff email record*

A system generated email will be sent to the staff to inform that their email has been removed from the iWorkHealth survey.

![](_page_51_Picture_9.jpeg)

*Email notification of staff email record deleted from survey* 

## <span id="page-51-1"></span>4.2.2 Add staff email record

To add a staff email address to the department, follow steps indicated in "2.2.1.2 - Method 2: Add single record of staff email address to survey".

52

Home > Manage Department > Department Staff (Accounting) >

**Department Staff (Accounting)** 

![](_page_52_Picture_39.jpeg)

![](_page_52_Figure_3.jpeg)

Add Staff After which click and a list of departments and staff email addresses will be shown.

## Monitor Survey Participation - (11/09/2023 - 20/10/2023) **iWorkHealth**

![](_page_52_Picture_40.jpeg)

*Monitor Survey Participation Page to add staff* 

Tick the check box of the staff email address (es) you wish to add to the survey. Click Add Staff to Survey

to add the staff to the survey.

![](_page_53_Picture_60.jpeg)

*Select staff email address (es) to add to the survey*

A message indicating that the staff's email address has been successfully added will be shown and the staff email address will be reflected in the staff list.

![](_page_53_Picture_5.jpeg)

*Notification of the staff email address (es) successfully added*

#### **Note**:

• Once the survey is published, the staff email address cannot be switched between departments.

## <span id="page-54-0"></span>4.3 Closing the survey

To close the survey manually before the closing date or when the desired participation rate is met,

![](_page_54_Picture_63.jpeg)

#### **Monitor Survey Participation - iWorkHealth**

![](_page_54_Picture_64.jpeg)

#### *Closing the survey*

A dialog box will appear for confirmation to close the survey.

Are you sure you want to proceed to close this survey?

![](_page_54_Picture_65.jpeg)

#### *Prompt to confirm closing of the survey*

![](_page_54_Figure_10.jpeg)

# <span id="page-55-0"></span>5.0 VIEWING OF REPORTS

A system generated email will be sent to the participants/company admin to inform that the respective iWorkHealth reports are available for viewing.

## <span id="page-55-1"></span>5.1 Individual Reports

Upon completion of the **iWH Full survey**, participants will receive their individual report sent to their email address. A separate email with the passcode to access the individual report will also be sent.

![](_page_55_Picture_78.jpeg)

#### *Email notification of individual report*

![](_page_55_Picture_79.jpeg)

#### *Email notification of passcode to access the individual report*

#### **Note**:

• Individual report is only available for participants who did the iWH Full survey.

## <span id="page-55-2"></span>5.1 Department Reports

To view the department reports, click "iWorkHealth > Department Report" in the menu panel.

![](_page_56_Picture_0.jpeg)

*View of Department report in menu panel*

![](_page_56_Picture_2.jpeg)

Home > Department Report >

## **Department Report**

![](_page_56_Picture_48.jpeg)

*Department report page*

A new window with the report will appear. To download the department report, click Generate PDF .

![](_page_57_Picture_0.jpeg)

Middle management

Non-management staff

Department: HR Number of employees invited to participate: 10 Number of employees who participated: 10 Response rate: 100.00% Date of survey: 22/12/2020 to 22/12/2020

#### Department iWorkHealth Report

Thank you for using iWorkHealth, a psychosocial health assessment tool to identify workplace stressors. iWorkHealth is developed by Singapore's Workplace Safety and Health Institute in partnership with the Workplace Safety and Health Council, Institute of Mental Health, Changi General Hospital, and Health Promotion Board.<br>Institute in partnership with the Workplace Safety and Health Council,

In this report, you will find the consolidated results of employees in your company who have responded to the survey. We hope this report will inform you of the psychosocial risk factors in your workplace, as well as suggestions on interventions which you can put in place to foster psychosocial well-being of your employees.

#### SECTION I: OVERALL MENTAL WELL-BEING

Mental well-being is the state of well-being where one realises his/her own abilities, can cope with the normal stresses of life, can work productively and fruitfully and is able to make a contribution to the community.

Positive mental well-being is a set of life skills that help us meet life's challenges, make positive connections with others, and live life fully. It also allows us to feel good and function well, even in difficult situations.

![](_page_57_Picture_65.jpeg)

\*Mean score is the average score for employees who responded to iWorkHealth. Scores will be provided only for groups with 8 or more respondents.

#### *iWH Full Department Report available for view*

**Not Displayed** 

![](_page_58_Picture_0.jpeg)

aromant: HH<br>ther of employees invited to participate: 8 Number of amployees who participated: 8<br>Response rate: 100.00%<br>Date of survey: 08/09/2023 to 15/09/2023

#### Department iWorkHealth Lite Report

.<br>Thank you for using WorkHealth, a psychosocial health assessment tool to identify workplace stressors. WorkHealth is developed by Singapore's Workplace Safety and Health.<br>Institute in partnership with the Workplace Safet

In this report, you will find the consolidated results of employees in your company who have exponded to the Michineash Line survey. We hope this report will inform you of the<br>state of psychosocial well-being in your workp

#### SECTION I: WORK STRESS, WORK-RELATED BURNOUT AND DEPRESSION

Work stress is a person's response when presented with work demands and pressures that are not matched to their knowledge and abilities and which challenge their ability to

Burnout is the state of physical and psychological fatigue and exhaustion, which is perceived as related to his/her work.

![](_page_58_Picture_108.jpeg)

![](_page_58_Picture_109.jpeg)

#### SECTION II: WORKPLACE HARASSMENT

Worlgisce harasonent occurs when one party at the worlgisce demonstrates behaviour that causes or is likely to cause harassment, alamn or distress to another party<br>Worlgisce harassment can be caused by the complete of the

![](_page_58_Picture_110.jpeg)

*iWH Lite Department Report available for view*

#### **Note**:

- The status column indicates whether the report is in-progress or closed and available for download.
- The aggregated department report will be available for retrieval through the system by the next working day after 1) the closing date or 2) after the company admin closes the survey.
- To generate the department report, there must be at least 8 respondents within the department.
- Reports will be removed from the account 1 month after the completion of the survey. Please ensure to download the reports before the reports are removed.

### <span id="page-58-0"></span>5.2 Company Reports

To view the company reports, click "iWorkHealth > Company Report" in the menu panel.

| <b>MENU</b><br>♤    |                                     |
|---------------------|-------------------------------------|
| <b>Edit Account</b> |                                     |
| <b>iWorkHealth</b>  | <b>Manage Department</b>            |
| <b>iOwnWSH</b>      | <b>Survey Setup</b>                 |
|                     | <b>Monitor Survey Participation</b> |
|                     | <b>Company Report</b>               |
|                     | <b>Department Report</b>            |

*View of Company report in menu panel*

View

Click to view the company report.

Home  $\sum$  Company Report  $\sum$ 

## **Company Report**

![](_page_59_Picture_44.jpeg)

*Company report page*

A new window with the report will appear. To download the company report, click

Generate PDF

![](_page_60_Picture_0.jpeg)

Number of employees invited to participate: 30 Number of employees who participated: 28 Response rate: 93.33% Date of survey: 22/12/2020 to 22/12/2020

#### **Company iWorkHealth Report**

Thank you for using iWorkHealth, a psychosocial health assessment tool to identify workplace stressors. iWorkHealth is developed by Singapore's Workplace Safety and Health<br>Institute in partnership with the Workplace Safety

In this report, you will find the consolidated results of employees in your company who have responded to the survey. We hope this report will inform you of the psychosocial risk factors in your workplace, as well as suggestions on interventions which you can put in place to foster psychosocial well-being of your employees.

#### SECTION I: OVERALL MENTAL WELL-BEING

Mental well-being is the state of well-being where one realises his/her own abilities, can cope with the normal stresses of life, can work productively and fruitfully and is able to<br>make a contribution to the community.

Positive mental well-being is a set of life skills that help us meet life's challenges, make positive connections with others, and live life fully. It also allows us to feel good and function well, even in difficult situations.

![](_page_60_Picture_50.jpeg)

\*Mean score is the average score for employees who responded to iWorkHealth. Scores will be provided only for groups with 8 or more respondents.

*iWH Full Company Report available for view*

![](_page_61_Picture_0.jpeg)

.<br>Number of employees invited to participate: 10<br>Number of employees who participated: 10 Response rate: 100.00%<br>Date of survey: 08/09/2023 to 15/09/2023

#### Company iWorkHealth Lite Report

Thank you for using MiorkHealth, a psychosocial health assessment tool to identify workplace stressors. MiorkHealth is developed by Singapore's Workplace Safety and Health<br>Institute in partnership with the Workplace Safety

In this report, you will find the consolidated results of employees in your company who have responded to the Micritiealth Lite survey. We hope this report will inform you of the<br>state of psychosocial well-being in your wo

#### SECTION I: WORK STRESS, WORK-RELATED BURNOUT AND DEPRESSION

Work stress is a person's response when presented with work demands and pressures that are not matched to their knowledge and abilities and which challenge their ability to

Burnout is the state of physical and psychological fatigue and exhaustion, which is perceived as related to his/her work.

![](_page_61_Picture_97.jpeg)

![](_page_61_Picture_98.jpeg)

#### SECTION II: WORKPLACE HARASSMENT

Workplace harassment occurs when one pany at the workplace demonstrates behaviour that causes or is likely to cause harassment, alarm or distress to another pany<br>Workplace harassment can be carried out by co-workers at any

![](_page_61_Picture_99.jpeg)

*iWH Lite Company Report available for view*

#### **Note**:

- The status column indicates whether the report is in-progress or closed and available for download.
- The aggregated company report will be available for retrieval through the system by the next working day after 1) the closing date or 2) after the company admin closes the survey.
- To generate the company report, there must be at least 8 respondents within the department.
- Reports will be removed from the account 1 month after the completion of the survey. Please ensure to download the reports before the reports are removed.

#### **The End**